**GEN 4: HARVEST DOCUMENTATION SETUP**

**HORIZON** 

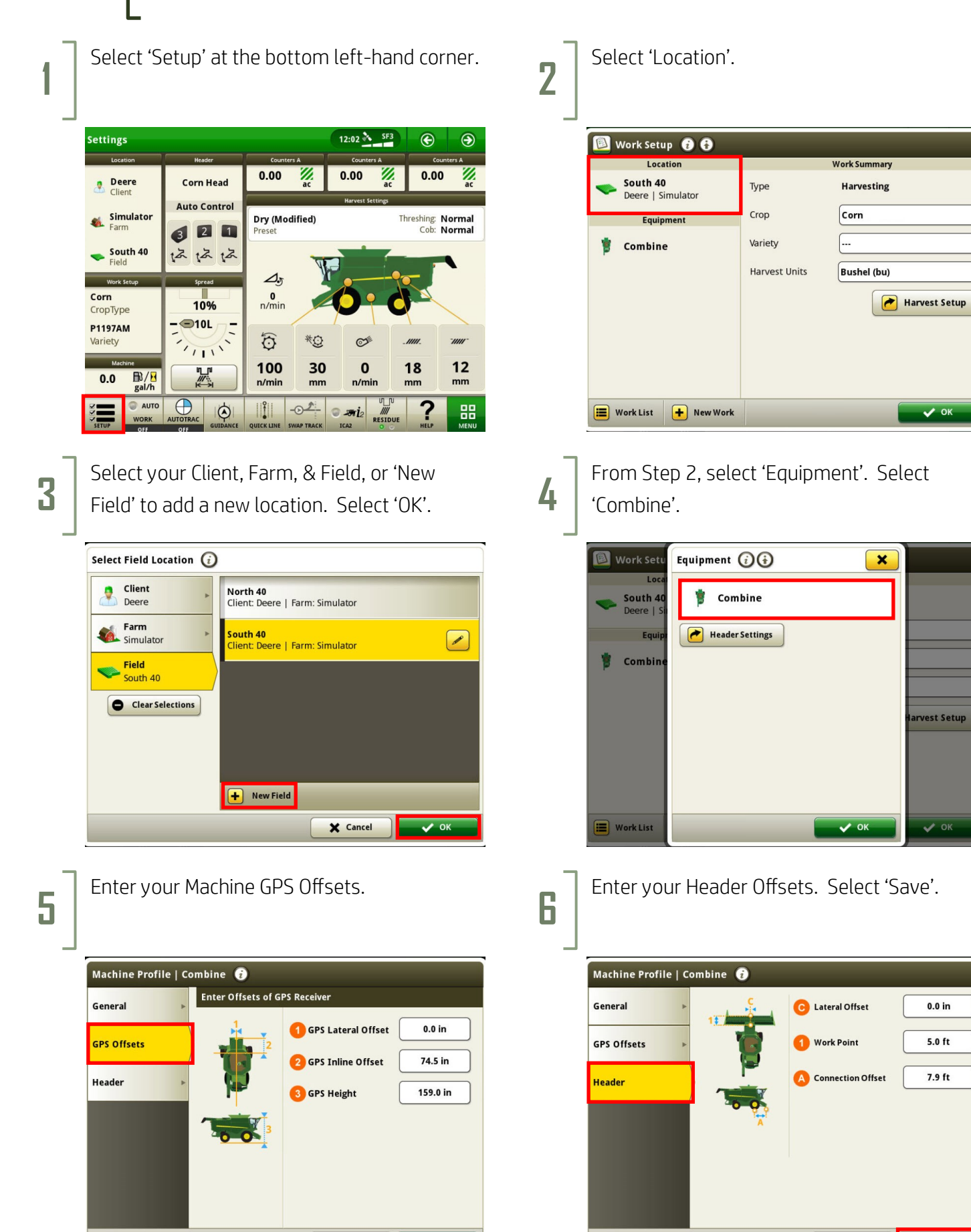

X Cancel

 $\sqrt{ }$  Savi

X Cancel

## **GEN 4: HARVEST DOCUMENTATION SETUP**

**7**

**HORIZON** 

From Step 4, select 'Header Settings'. Confirm your header type, width, and other settings. **8**

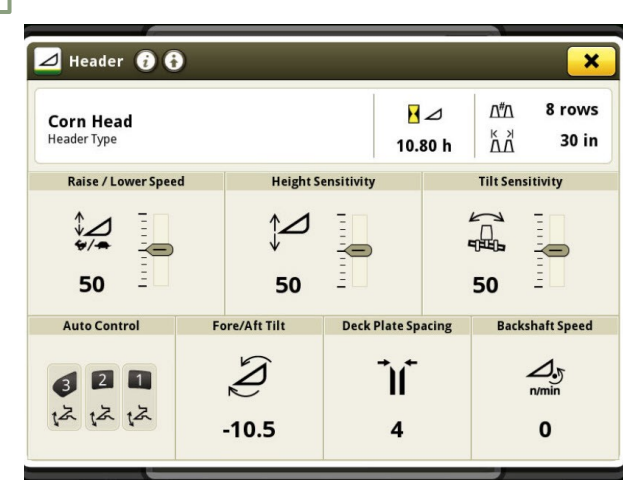

**9**

From Step 2, select 'Variety'. Choose to manually enter a variety, or select Variety<br>Locator if using a file.

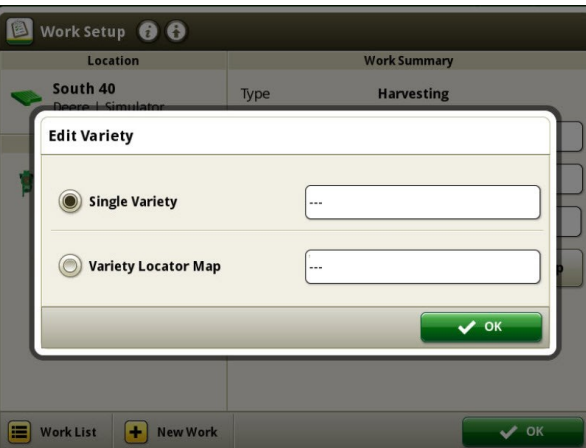

**11** From Step 2, choose 'Harvest Setup'. Verify<br>Vour crop conditions and machine settings your crop conditions and machine settings.

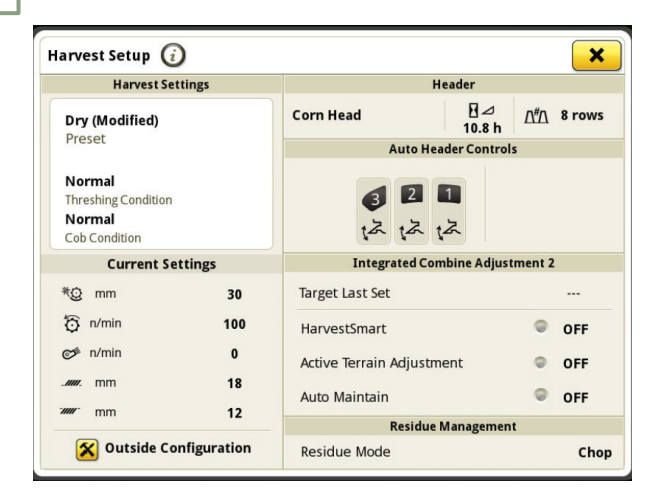

From Step 2, select 'Crop Type'. Select your crop, then select 'OK'.

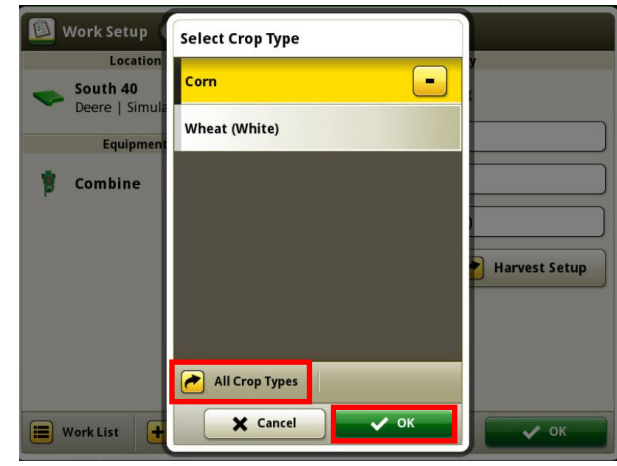

**Locator is a filter in the filter in the filter of the file. <b>10** For manual entry, choose a variety from your list or 'Add Variety'. Select 'OK'.

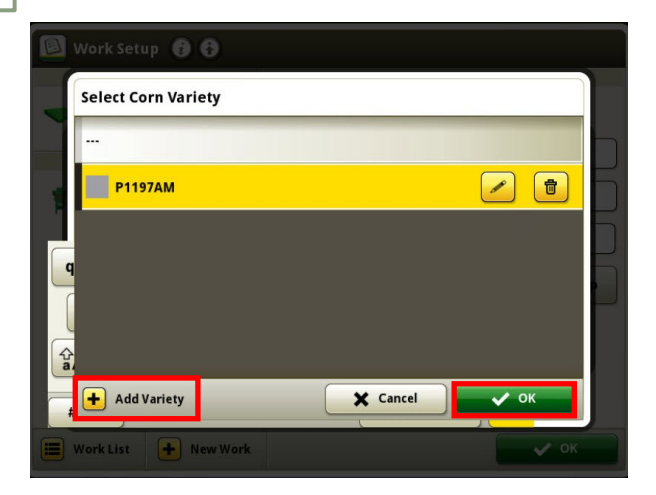